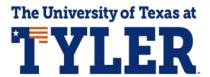

## **Adding an Authorized User**

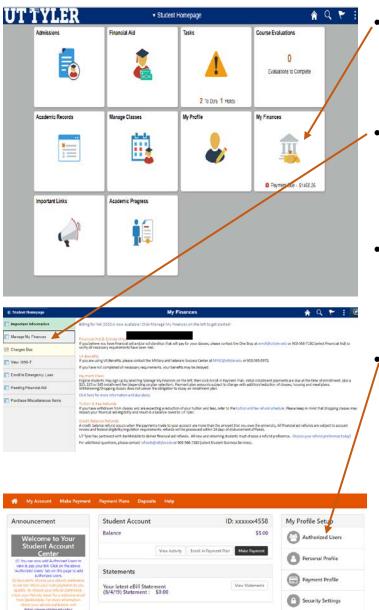

- When in your MyUTTyler Student Homepage, select the My Finances tile.
- On the left-hand menu select "Manage My Finances"
- Your Payment Portal will open in a separate window. You may be asked to sign in again.
- On the right-hand menu under My Profile Setup, select "Authorized users"

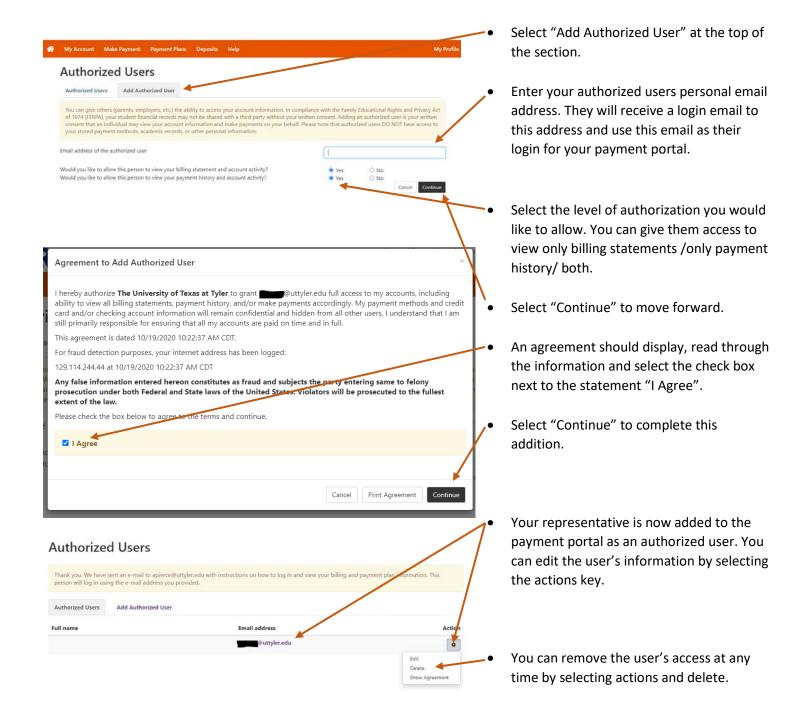